#### **Found a book, but want to request it later?**1. From the search results, click on **Add to List.** 7. Disney's Lilo & Stitch.  $\overline{\mathcal{L}}$ WHERE IS IT? Ho'omalu and Kamehameha Schools Children's Chorus -- Hound dog / Elvis Presley - $\blacksquare$ FULL DISPLAY Can't help falling in love / A\*Teens - Score. Stitch ... Other Title: Disney's Lilo and Stitch - Lilo and Stitch - Lilo & Stitch (Motion picture)  $\bullet$ PLACE REQUEST Publisher, Date: Burbank, CA : Walt Disney Records, 2002. **Id to List** Description: 1 audio disc (40 min.) : digital ; 12 cm. 2. Follow the prompts to **Working List** save to or create a new

Want to read list. [New List]... **Create New Saved Title List Your Lists** Want to read **Create List** Cancel 3. When you are ready to My Lists request the book, go to **My Lists** on left side Saved Title Lists menu. • Want to read (1) Create new saved list...

- 4. Click on the list, then click on the title of the item.
- 5. Follow the same procedure to place and submit a hold as explained earlier in this brochure.

**Want to print or share your list?**  From **My Lists** click on the specific list you wish to print and choose **Print Friendly** or **Email List**.

Want to read Show List: Want to read \* Create new saved title list Delete List

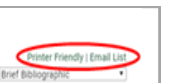

For further information or assistance, please contact your local library or regional library system.

# TRAC THE REGIONAL AUTOMATION CONSORTIUM

# **How to Place and Manage Hold Requests**

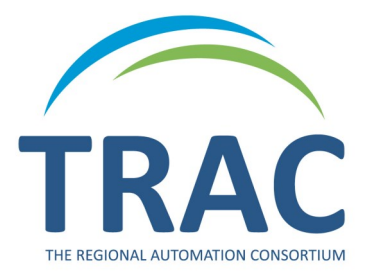

**Online Catalogue**

**TRACpac makes placing and managing holds easy, at home or on the go.** 

# **www.tracpac.ab.ca**

**TRAC is a partnership of Marigold Library System, Northern Lights Library System, Peace Library System and Yellowhead Regional Library and their member libraries.**

June 2018

# **Place a Hold**

### Log on to **www.tracpac.ab.ca**

- 1. Select **MY ACCOUNT** in the top center of the screen. Type in your 14 digit library barcode and your 4 digit password (PIN) - usually the last 4 numbers of your phone number.
- 2. Search for a title.
- 3. Select the title you want.

1. Dino-hockev

by Wheeler, Lisa, 1963- author

#### 4. Select **Place Request**.

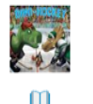

. Dino - hockey / Lisa Wheeler ; illustrations by Barry Gott.

WHERE IS IT?  $\overline{\mathcal{L}}$  $\equiv$ FULL DISPLAY PLACE REQUEST

#### 5. Select **Pickup Library**.

#### 6. Select **Submit Request**.

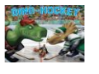

Dino-hockey Author: Wheeler, Lisa, 1963- author m

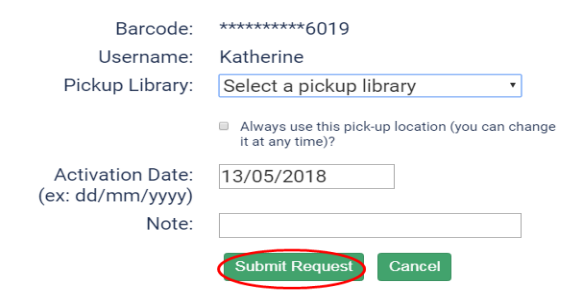

You will receive confirmation once your hold is placed.

# **Manage Holds**

Customers can view, change pickup location, suspend, reactivate and cancel holds on their account.

### **View Holds**

- **1. Log on** to your account.
- 2. Select **My Account**.
- 3. Select **Requests**.

Ŀ

A list of all the items you have on hold will display. You can check the pickup location, hold position and status of your hold request: *Active*—request has been placed, *Pending*—waiting to be filled, *Located*  —will be filled, *Shipped*—on its way, *Held*—ready for pickup, *Inactive* and *Cancelled*.

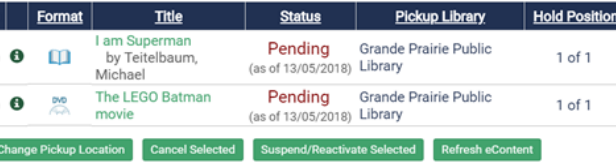

# **Suspend/Reactivate Holds**

If you do not wish to receive an item at the current time, a hold may be suspended and then reactivated at a later date.

#### To **Suspend** holds:

- 1. Click the box beside the item(s) and select **Suspend/Reactivate Selected**.
- 2. Enter a new activation date.

3. Select **Submit**. The hold status will now become *inactive*.

#### **Suspend/Reactivate Hold Requests**

New Activation Date: (ex: dd/mm/yyyy)

Note: Enter today's date to reactivate requests. Are you sure you want to suspend/reactivate the following requests?

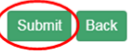

To **reactivate** a hold: do steps 1 and 2 but enter **today's date**. The status will now become *active*.

### **Cancel Holds**

Holds may be cancelled only if they have a status of active, pending or inactive.

To **cancel** a hold:

- 1. Click the box beside the item(s) and select **Cancel Selected**.
- 2. Select **Submit** to cancel request. The status will now say *cancelled*.

## **Change Pickup Location**

A pickup location can be changed on located, active, pending, shipped or inactive holds.

- 1. Click the box beside the item(s) and select **Change Pickup Location**.
- 2. Select the desired pickup location from the dropdown menu.
- 3. Select **Submit**. A message will appear that the pickup location has been changed.